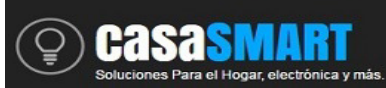

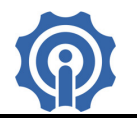

# **Sonoff Módulo de Motor Reversible, modulo inalámbrico controlado por Wifi.**

## **Funciones:**

- $\diamond$  Soporta control de rotación de un sentido u otro, on/off, por medio de la App eWeLink.
- $\Diamond$  Soporta seguimiento de estado del dispositivo a través de la App eWeLink.
- $\diamond$  Soporta control de dos relés de Salida controlados por un solo botón.

## **Especificaciones:**

Voltaje de Alimentación: 5 VCD / 7 a 32 VCD Corriente Máxima: 10A Máxima Potencia: 2200W Wireless estándar: Wi-Fi 2.4 GHz, 802.11.b/g/n Mecanismo de Seguridad: WEP/WPA-PSK/WAP2-PSK Material: FR-ABS Temperatura de trabajo: -20°C – 70°C Humedad: <80% Salida: 2 Relés contacto seco, NA, COM, NC.

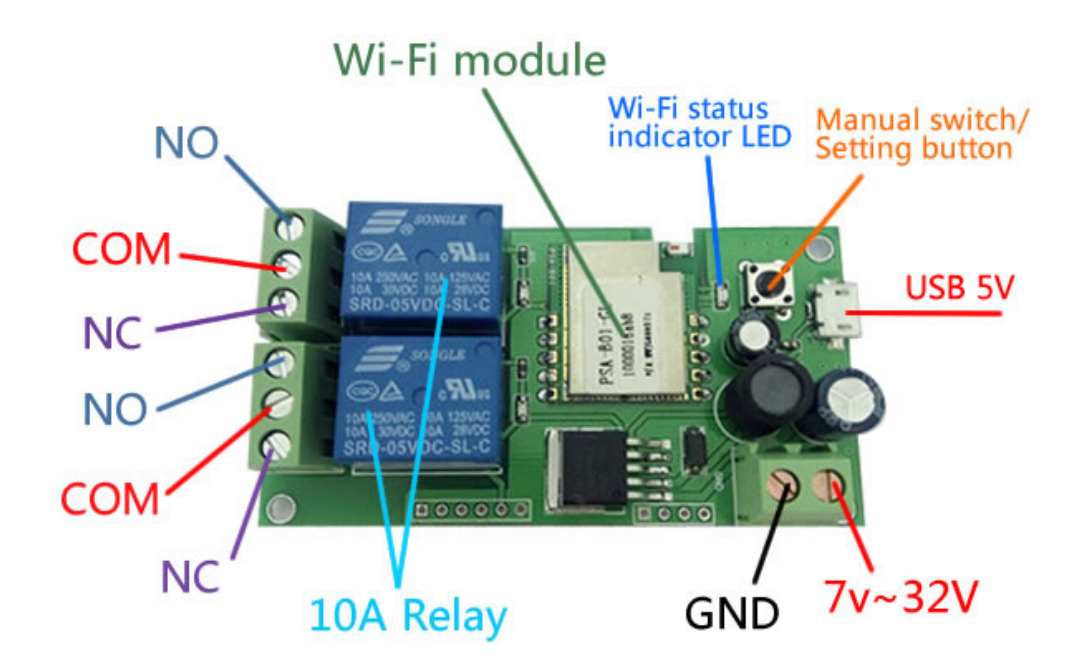

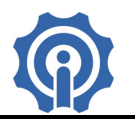

# **Instalación:**

1. Descarga la App eWeLink en tu smartphone (disponible para IOS y Android), https://play.google.com/store/apps/details?id=com.coolkit

https://itunes.apple.com/us/app/ewelink/id1035163158?mt=8

Escanea el código QR para descargar la aplicación eWeLink:

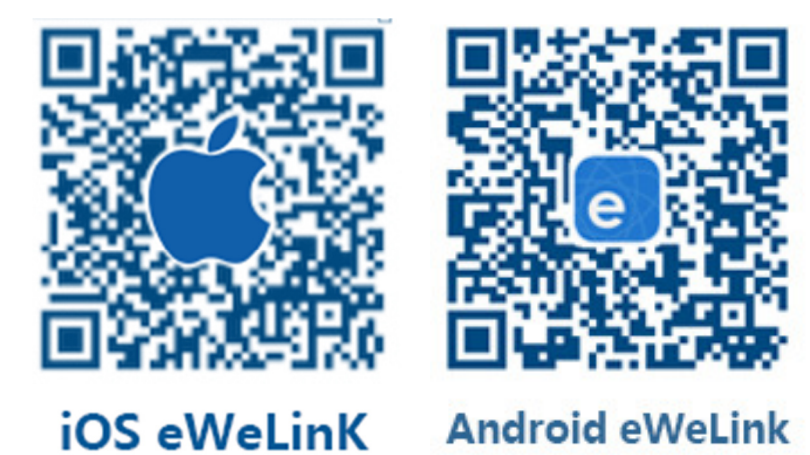

2. Registra tu cuenta en eWeLink mediante tu email, recibirás un mail de coolkit con el código de verificación que deberás capturarlo y crear un password (de al menos 8 caracteres), recuerda tu password de la cuenta ya que será necesario en caso de reingresar a la aplicación.

3. Energice su dispositivo sonoff módulo de motor reversible, recuerde que puede alimentarlo por medio del mini puerto USB de 5Vcd o 7 a 32 Vcd en clemas.

4. Asegúrese que el dispositivo y el teléfono inteligente están en el mismo entorno Wifi. Mantenga pulsado el botón del dispositivo durante unos 7 segundos hasta que la luz parpadee rápidamente, luego en la App eWeLink de su Smartphone, haga clic en el botón "+", haga clic en "siguiente".

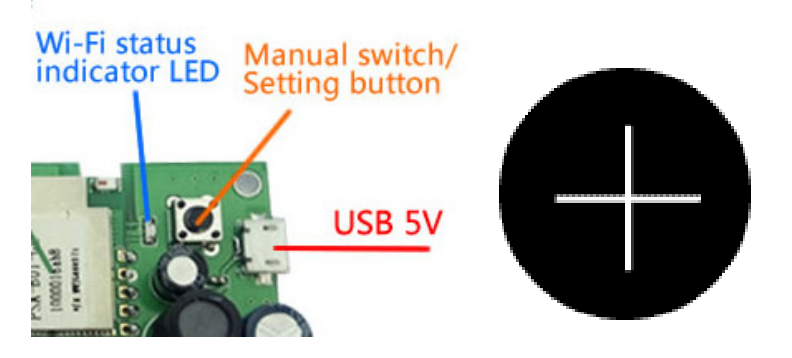

Seleccione el tipo de dispositivo de acuerdo al modo de parpadeo del led.

Para dispositivos Android ingrese el nombre de su red Wifi (SSID) y contraseña. Para IOS siga las instrucciones que le aparecen en su celular, deberá buscar la red Wifi ITEAD-10000… en la configuración de su celular conectarse e ingresar el password 12345678, después regresar a la aplicación eWeLink y hacer clic en siguiente, ahora deberá ingresar la contraseña de su red Wifi del hogar o negocio donde se conectará.

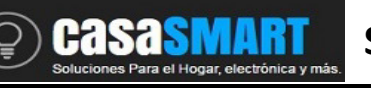

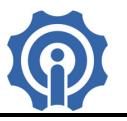

5. La App buscará el dispositivo automáticamente, espere unos 30 segundos hasta que se complete, entonces usted podrá nombrar el dispositivo, de manera que lo identifique de manera más fácil.

6. Ahora puede controlar el dispositivo mediante el botón físico o mediante la App.

## **Guía de usuario de la App eWeLink :**

1. Haga clic en el botón "Power" del icono del dispositivo en la aplicación para el control de encendido / apagado.

2. Haga clic en medio del icono del dispositivo para mostrar su pantalla general.

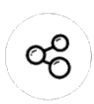

3. Icono Compartir. Haga clic en el botón "Share" en la página del dispositivo e ingrese la cuenta del receptor, la App eWeLink deberá estar activa y abierta en ambos teléfonos inteligentes para poder compartir.

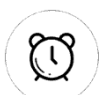

4. Tiempo de cronometraje / cuenta atrás. Haga clic en el botón "Timing / Countdown" en la página del dispositivo, estas funciones le permitirán usar su dispositivo por medio de horarios como un temporizador.

5. Escena / Escena inteligente. Haga clic en el botón "···"(Scene) en la esquina superior derecha y configure la escena, con esta función será capaz de actuar diferentes dispositivos a la vez.

## **Tips:**

1. La cuenta con la que se agregué un dispositivo, se convertirá en la cuenta maestra y sólo esa cuenta podrá compartir y eliminar el dispositivo.

2. La primera vez que se energiza el dispositivo, deberá esperar durante al menos 10 segundos, para que el chip WiFi conecte a la red.

3. Este dispositivo cuenta con un sistema de clip para conectar el cableado, solo manténgalo presionado para introducir el cable y después suéltelo.

4. La función de escena APP puede ayudarle a controlar múltiples dispositivos Sonoff por una sola tecla

5. La función de escena inteligente APP necesita ser utilizado con Sonoff TH y sensores de temperatura y/o sensores de humedad.

6. El máximo de tareas por dispositivo es de 8.

7. Nunca exceda la carga de corriente del dispositivo.

8. Después de la instalación con éxito, usted puede utilizar y controlar su dispositivo desde su teléfono por medio de red WiFi o 4G / 3G / 2G.

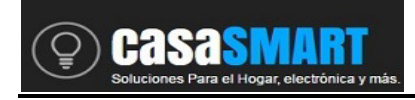

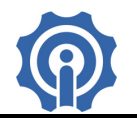

#### **Diagramas de Conexión:**

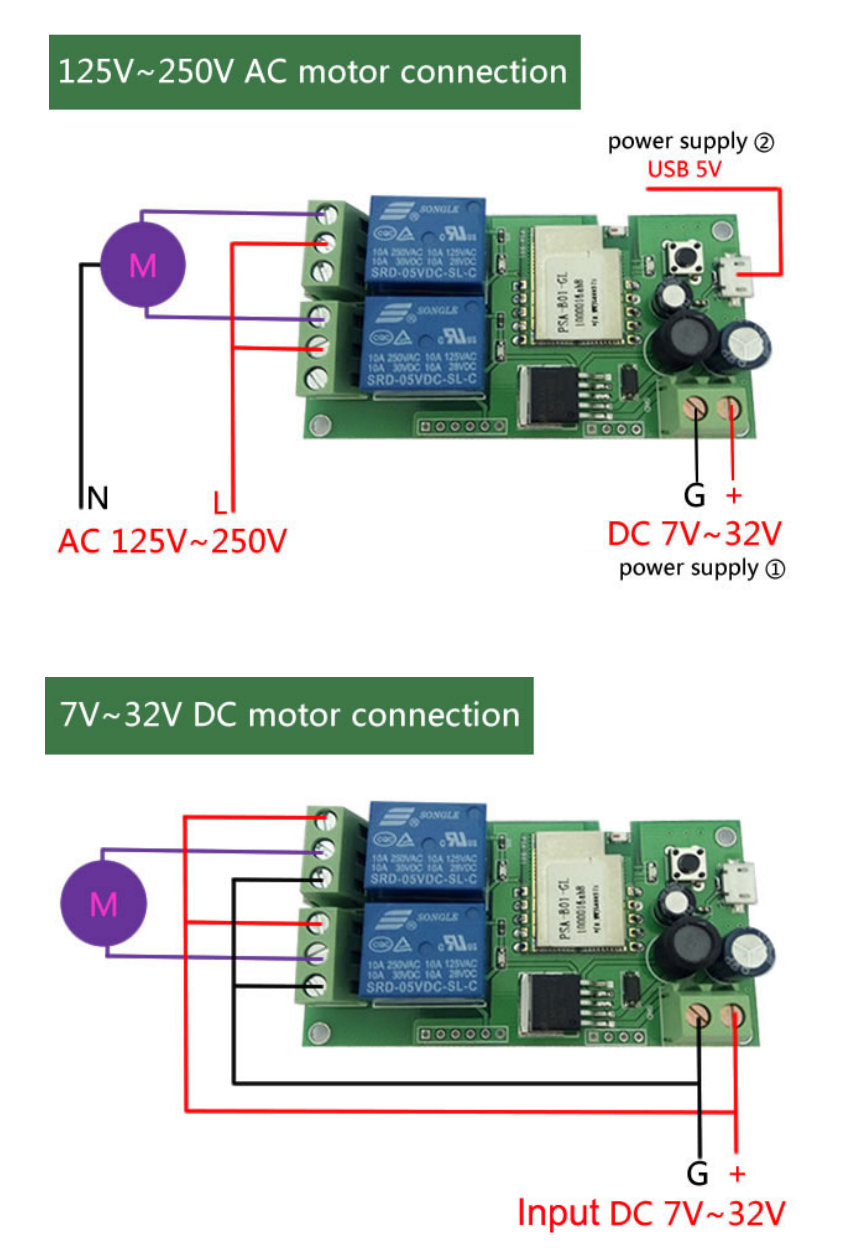

**Nota:** *Mediante la APP eWelink puedes solo mediante un botón energizar un relé u otro por lo que si se usa como control de giro estará siempre trabajando en un sentido u otro, pero no controlara el paro o arranque, para ese caso se recomienda un switch de limite que abra el circuito.*